ضمن عرض سالم و شاد باش خدمت کاربران عزیز

آموزش اتصال به سرویس سیسکو در سیستم عامل IOS به شرح زیر می باشد

در این آموزش سعی شده صرف نظر از ورژن سیستم عامل به طور ساده و تصویری به صورت مرحله ای شرح داده شود لطفا جهت راه اندازی بدون مشکل این سرویس آموزش را طبق مراحل ذکر شده پیش ببرید.

-1 وارد AppStore شده و با جستجوی عبارت Cisco اولین اپلیکیشن یافت شده را دانلود و نصب نمایید

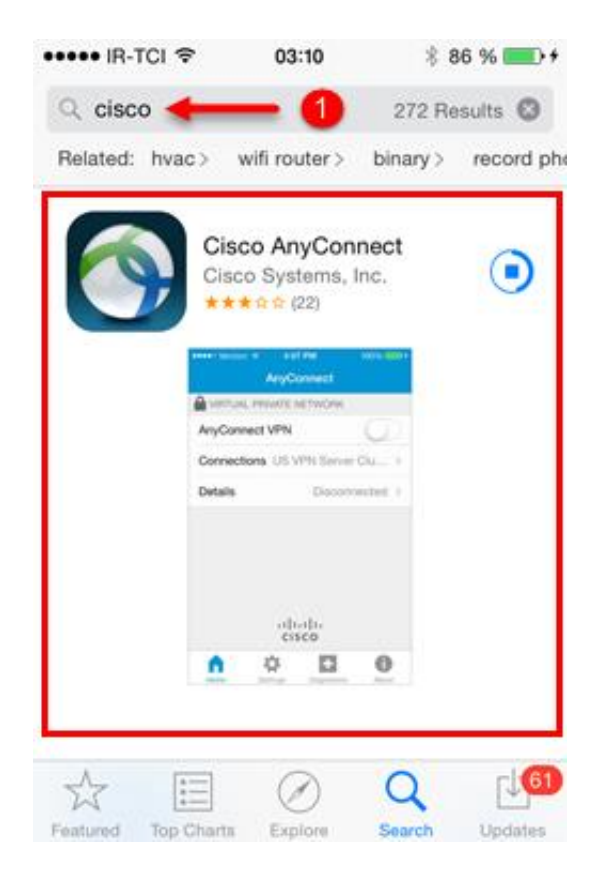

-2 پس از اتمام نصب، اپلیکیشن را اجرا کنید

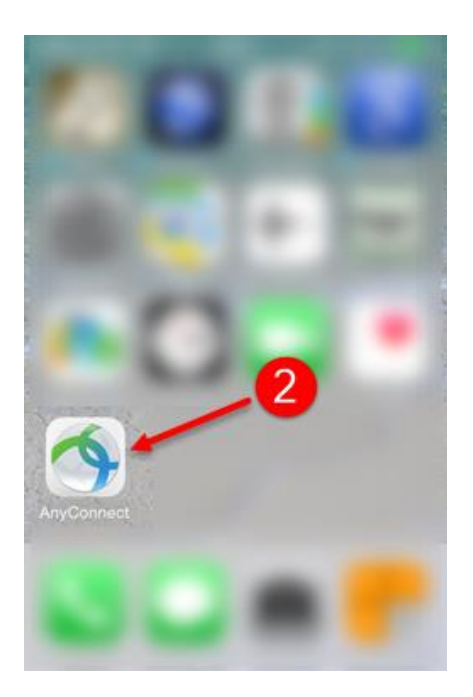

-3 وارد قسمت Connections شوید

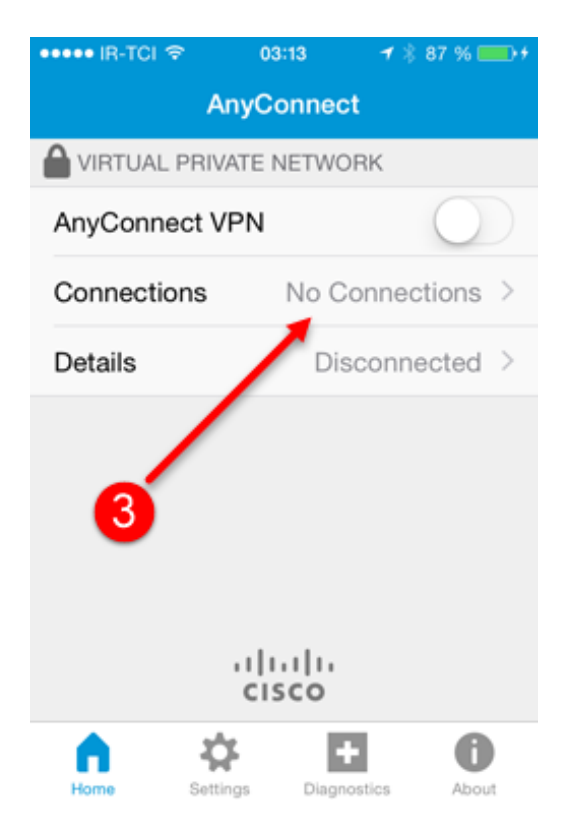

-4 گزینه Connection VPN Add را انتحاب نمایید

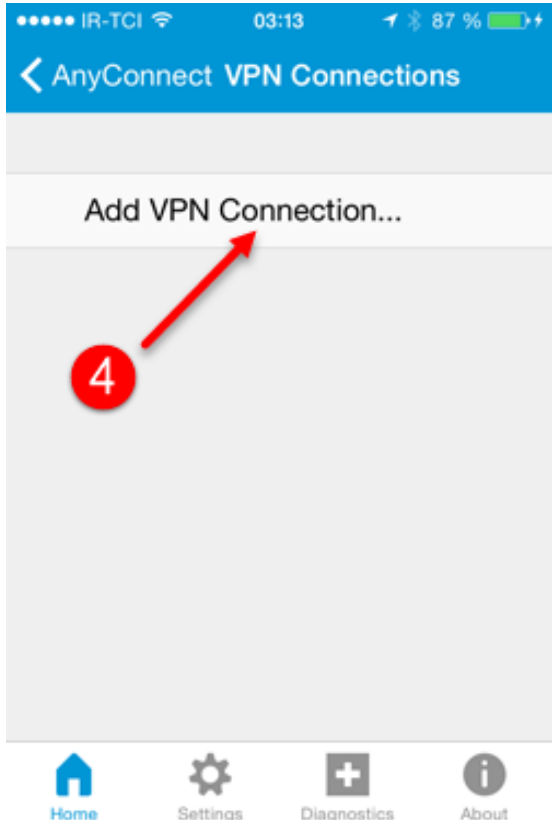

- -5 در این قسمت کلمه ahoora را وارد کنید.
- -6 در این قسمت یکی از سرور آدرس های زیر را به دلخواه وارد نمایید:

## **cg.ahoora98.ir:510 cf.ahoora98.ir**

-7 سپس گزینه Save را انتخاب کنید

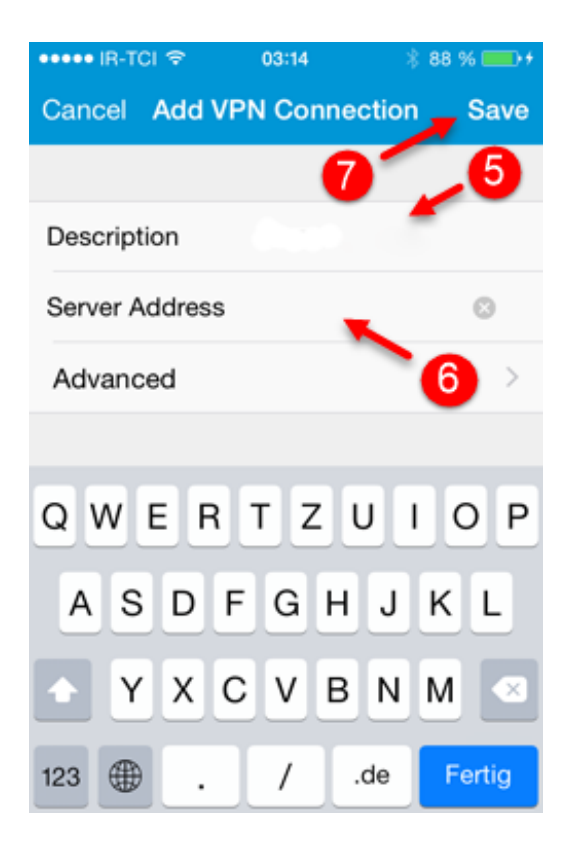

-8 به قسمت Settings رفته

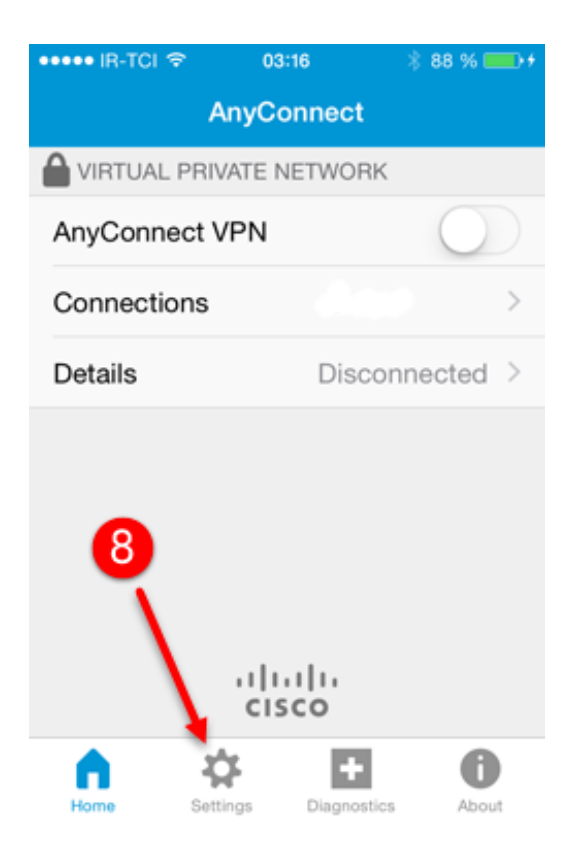

-9 بر روی دکمه Untrusted Block سرور کلیک کرده تا رنگ آن از سبز به سفید تغییر کند.

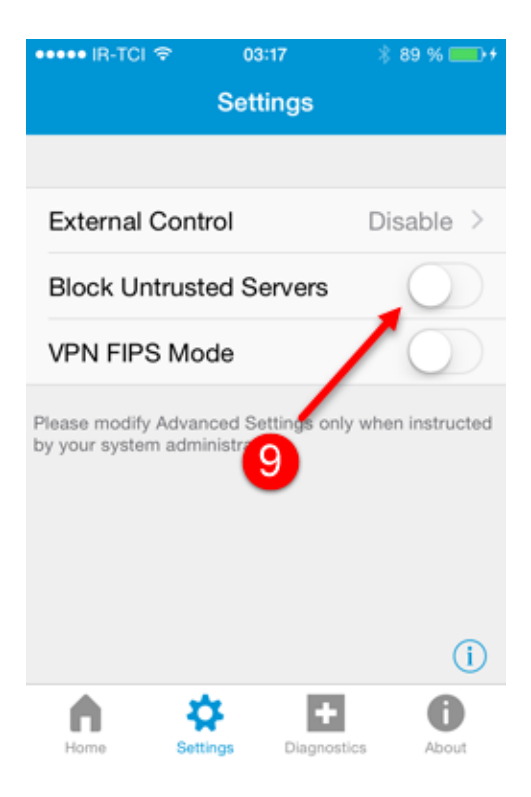

## -11به صفحه اول بازگشته دکمه VPN Anyconnect را انتخاب کنید

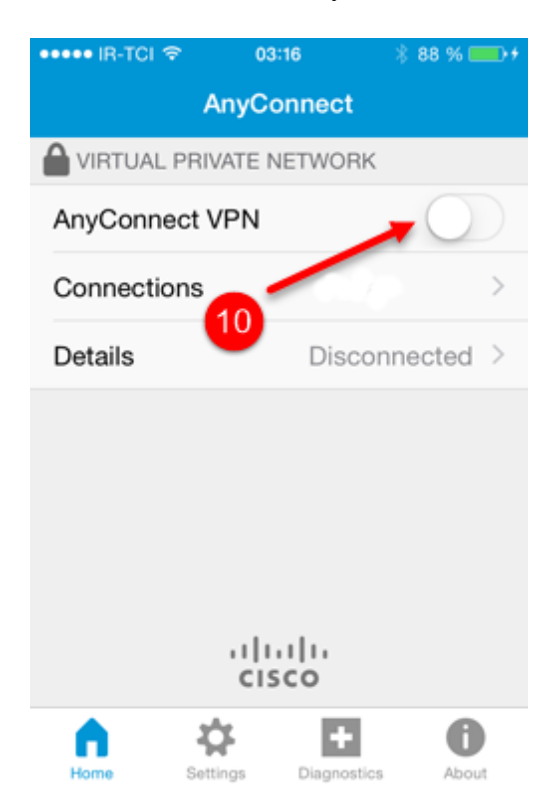

## -11 گزینه Continue را انتخاب کنید

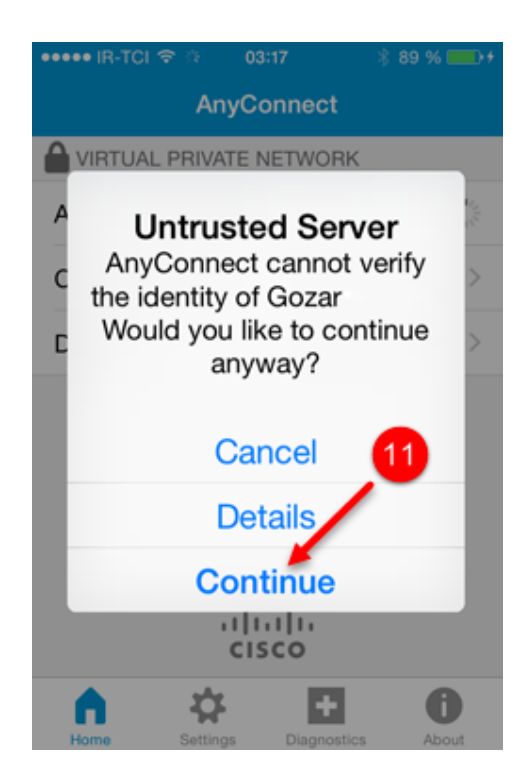

-12نام کاربری خود را وارد نمایید

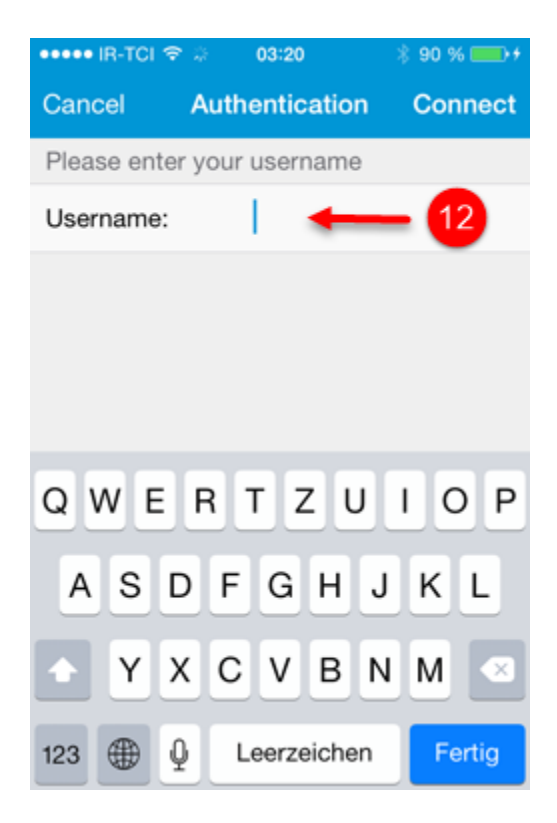

-13 کلمه عبور را وارد نمایید.

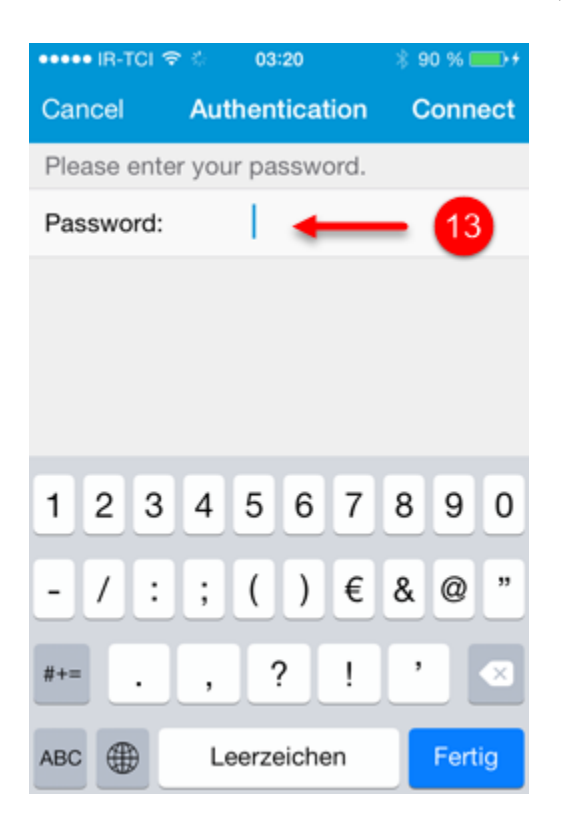

سبز شدن دکمه VPN Anyconnect نشان از اتصال موفق می باشد

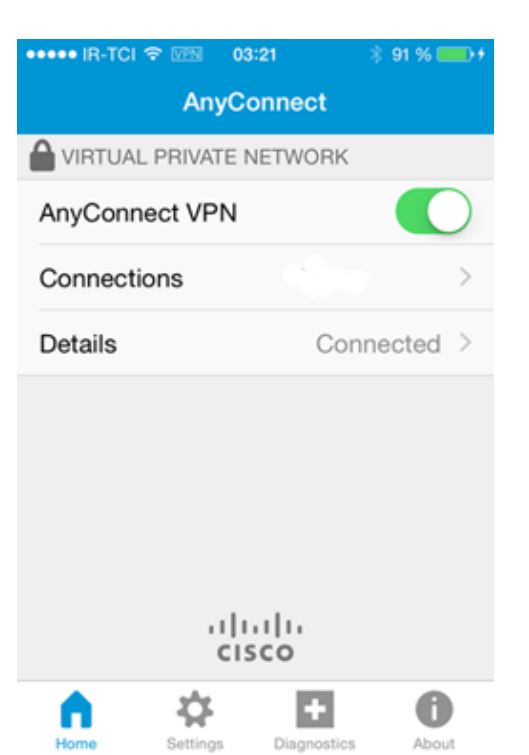

جهت قطع اتصال بر روی دکمه VPN Anyconnect کلیک کنید تا رنگ آن به سفید تغییر کند.

جهت پشتیبانی و دریافت پاسخ سواالت خود با آیدی تلگرام **ahooravpn @**در ارتباط باشید.